## **Simulating in ModelSim-Altera Edition using NativeLink**

## **How do I perform simulation in ModelSim-Altera Edition using Quartus® II NativeLink?**

Note: For general information on setting up  $3<sup>rd</sup>$ -party simulators using Quartus II NativeLink, see the chapter [Simulating Altera Designs](http://www.altera.com/literature/hb/qts/qts_qii53025.pdf) in the Quartus II Handbook.

Here is an example of setting up Quartus II NativeLink to use ModelSim-Altera Edition for simulation.

- 1. Specify the path to the ModelSim-Altera Edition software
	- a. In the Quartus II software, select **Options** from the **Tools** menu
	- b. Choose the category **EDA Tool Options**
	- c. For ModelSim-Altera, give the path to ModelSim-Altera Edition installation directory as shown in Figure 1.

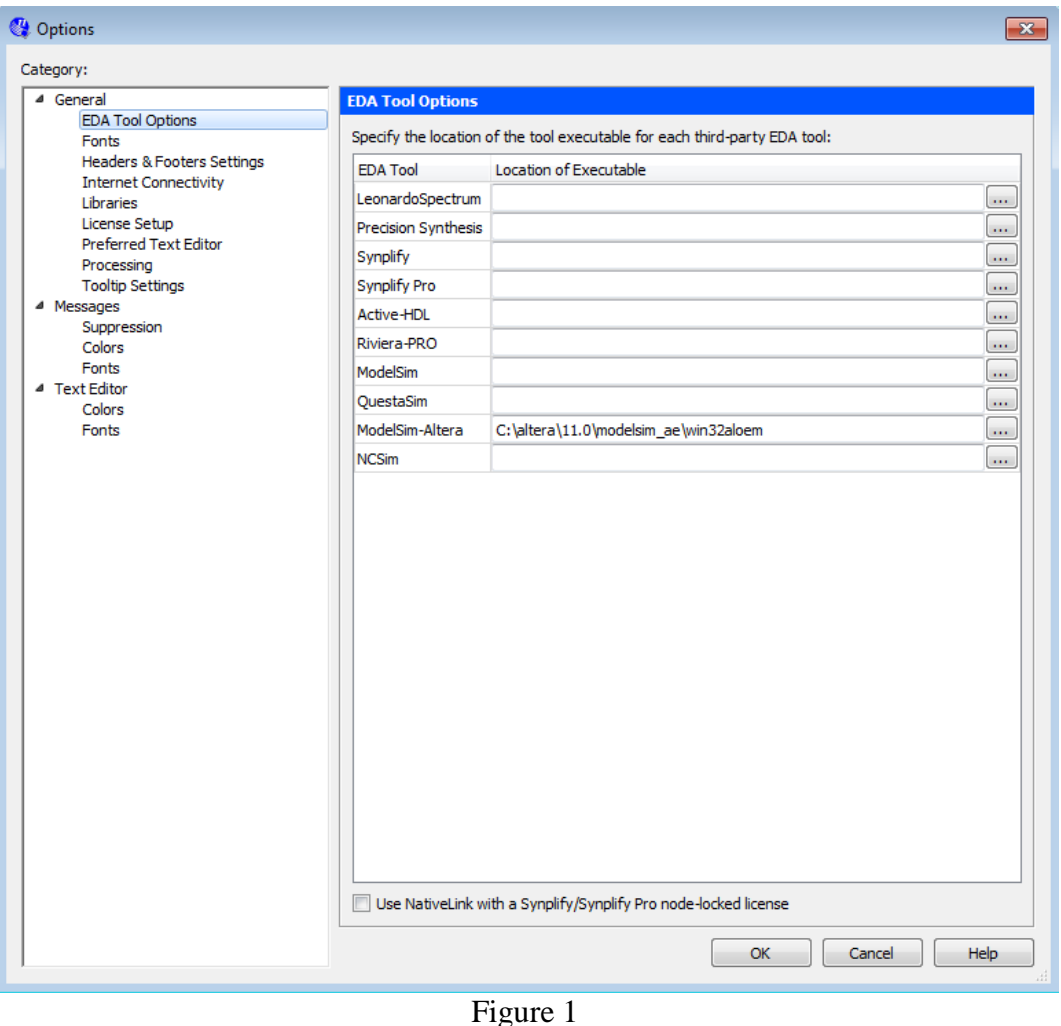

2. In the **EDA Tool Settings** box of the Quartus II software, specify the simulation tool and output netlist format.

- a. Under **Assignments**, choose **Settings**
- b. Choose **EDA Tool Settings** under **Category**
- c. Choose **ModelSim-Altera** under **Tool Name** for the **Simulation Tool Type**
- d. In the Simulation window as shown in Figure 2, choose **ModelSim-Altera** for **Tool name**

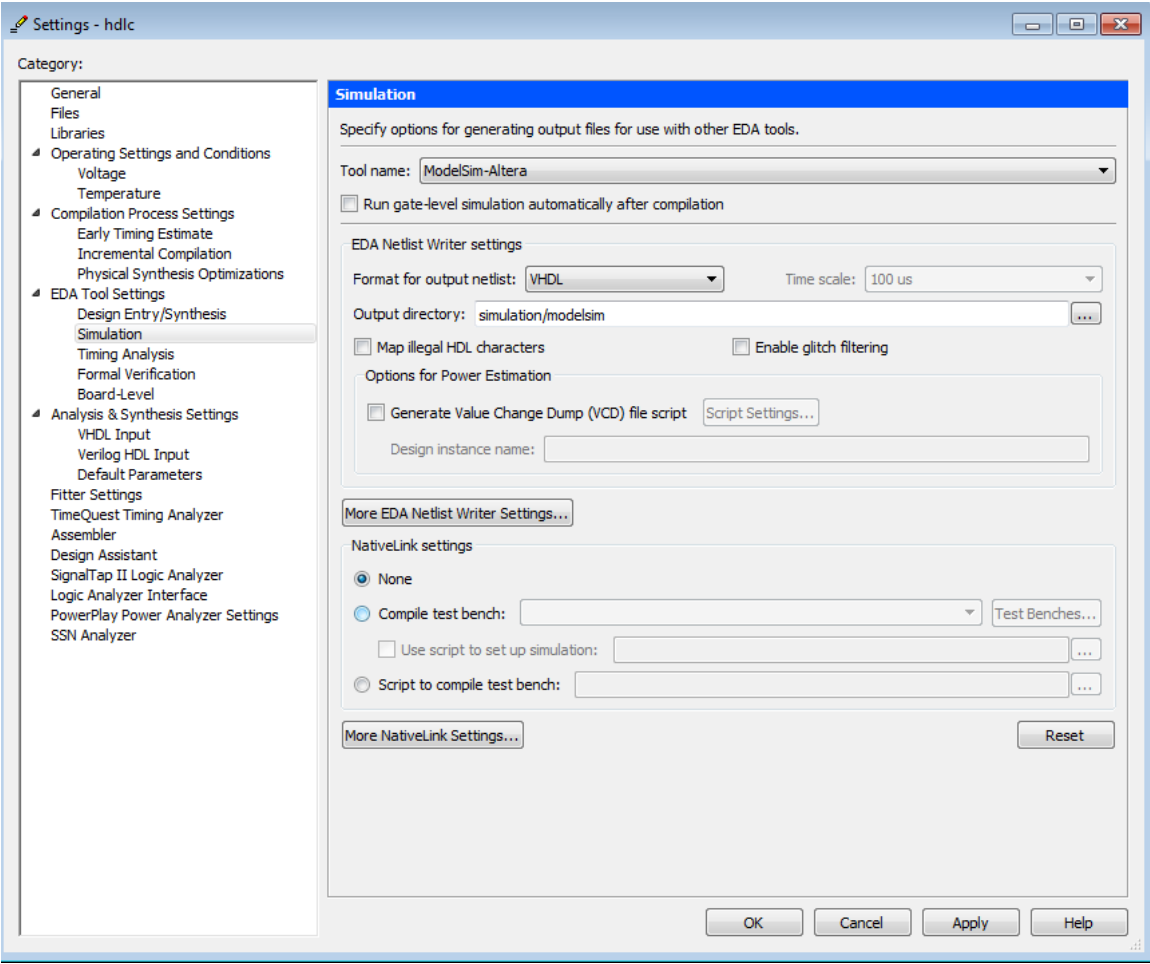

Figure 2

- e. Under **EDA Netlist Writer Settings**, select the format of the output file
- 3. Setting Up Testbench Files
	- a. Under **Nativelink Settings**, choose **Compile test bench**.
	- b. Click on **Test Benches**.
	- c. Click on **New**

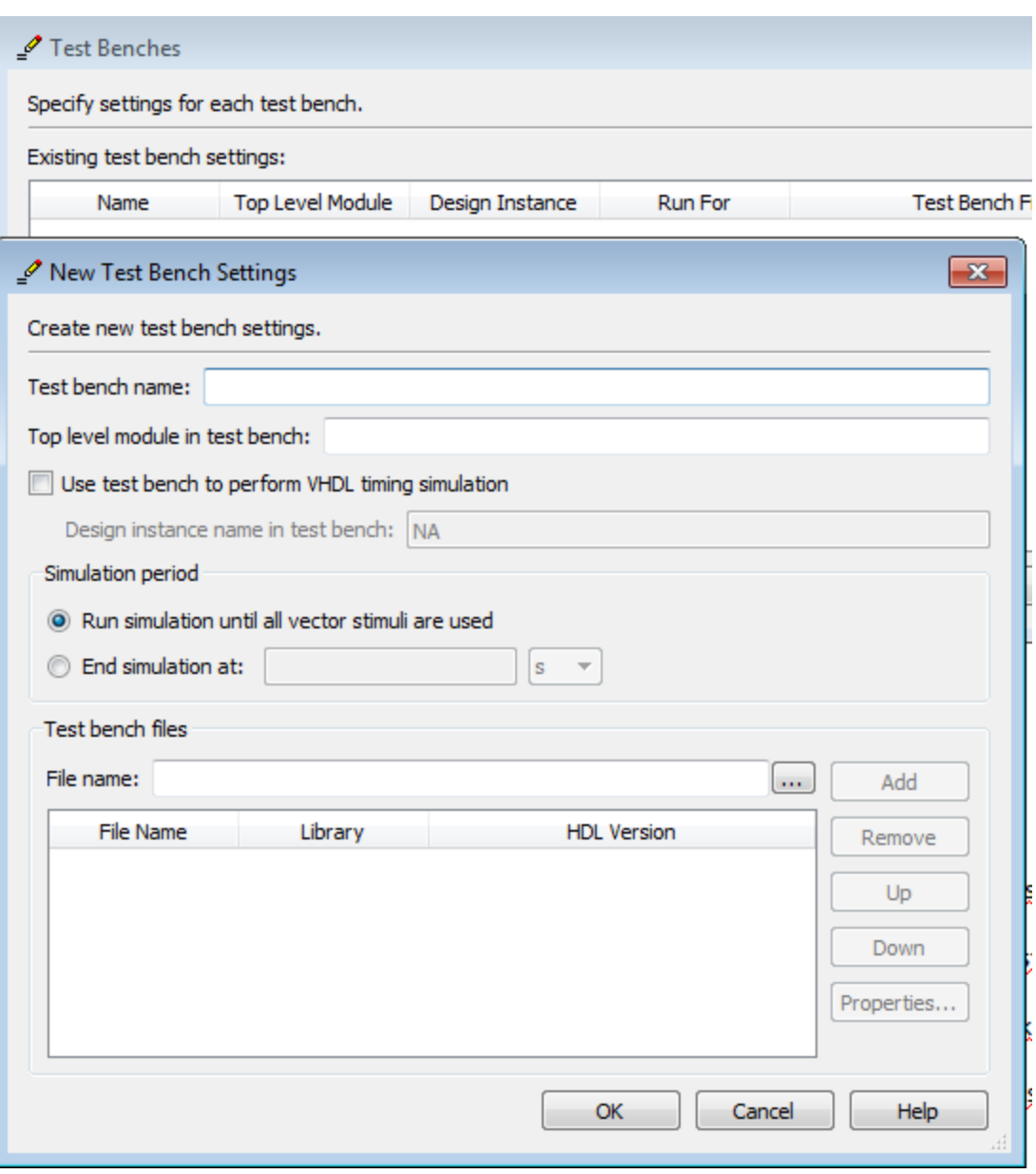

Figure 4

- d. **New Test Bench Settings** window opens up as shown in Figure 4
- e. Give the name of your test bench in **Test bench name**
- f. Give the top level module name in **Top level module in test bench**
- g. Include the test bench file and any other  $3<sup>rd</sup>$  party vendor model that you might use to simulate the design. Make sure you click **Add** once you have selected your  $file(s)$ .
- 4. Launch the Simulation
	- a. To run RTL simulation, perform Analysis and Synthesis for the project; to run gate-level simulation, perform a full compilation including EDA Netlist Writer for the project.
	- b. Click on **Tools**
	- c. Choose **Run Simulation Tool**
	- d. Click on **RTL simulation** for RTL simulation or **Gate Level simulation** for gatelevel simulation

If you want to run the EDA simulator in command-line mode, follow these steps:

- 1. On the **Simulation** page, click **More NativeLink Settings**. The **More NativeLink Settings** dialog box appears.
- 2. Under **Existing option settings**, click **Launch third-party EDA tool in command-line mode**.
- 3. In the **Setting** box, click **On**.
- 4. Click **OK**.

If you want to generate only the simulation script without launching the EDA simulator during NativeLink simulation, follow these steps:

- 1. On the **Simulation** page, click **More NativeLink Writer Settings**.
- 2. Under **Existing option settings**, click **Generate third-party EDA tool command scripts without running the EDA tool**.
- 3. In the **Setting** box, click **On**.
- 4. Click **OK**

## **Revision History**

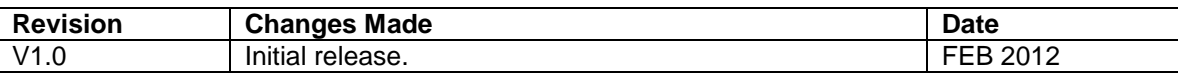

© 2012 Altera Corporation. All rights reserved. Altera, The Programmable Solutions Company, the stylized Altera logo, specific device designations, and all other words and logos that are identified as trademarks and/or service marks are, unless noted otherwise, the trademarks and service marks of Altera Corporation in the U.S. and other countries. All other product or service names are the property of their respective holders. Altera products are protected under numerous U.S. and foreign patents and pending applications, maskwork rights, and copyrights. Altera warrants performance of its semiconductor products to current specifications in accordance with Altera's standard warranty, but reserves the right to make changes to any products and services at any time without notice. Altera assumes no responsibility or liability arising out of the application or use of any information, product, or service described herein except as expressly agreed to in writing by Altera. Altera customers are advised to obtain the latest version of device specifications before relying on any published information and before placing orders for products or services.